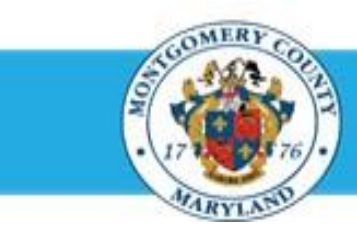

# **Office of Human Resources**

## Enter Mid-Year Progress Discussion Updates on Your Own Appraisal

#### Step-by-Step Instructions

- **Step 1** Open an **Internet Browser**.
- **Step 2** Navigate to **[eportal.montgomerycountymd.gov](https://ex01.montgomerycountymd.gov/cas/login?service=https%3a%2f%2fex01.montgomerycountymd.gov%2feportal%2f%3fmcgoptions%3deportal_defaults)**.
- **Step 3** Sign In to **accessMCG**.

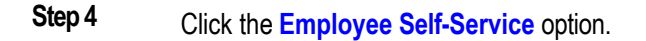

- **Step 5** Click the blue **Go to Employee Self-Service** button.
- **Step 6** Your *Oracle eBusiness Homepage* opens.
- **Step 7** Click the **Worklist Notification** in the *Subject* area. *(i.e., Your FYxx appraisal has been transferred to you.)*

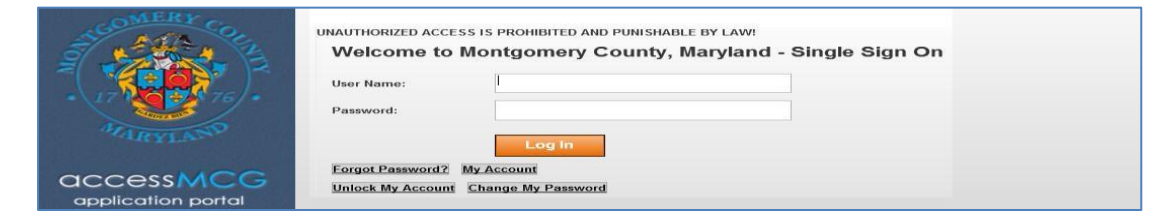

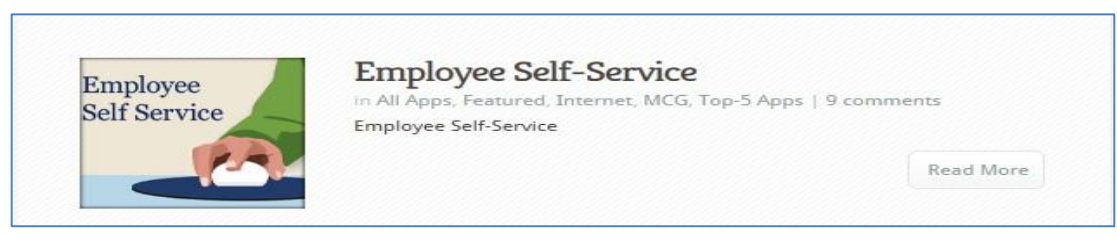

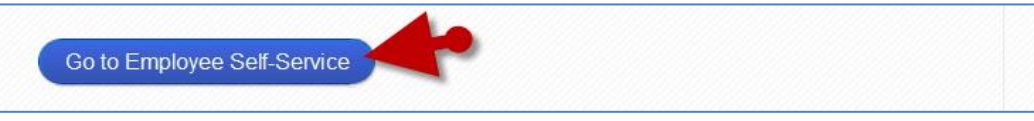

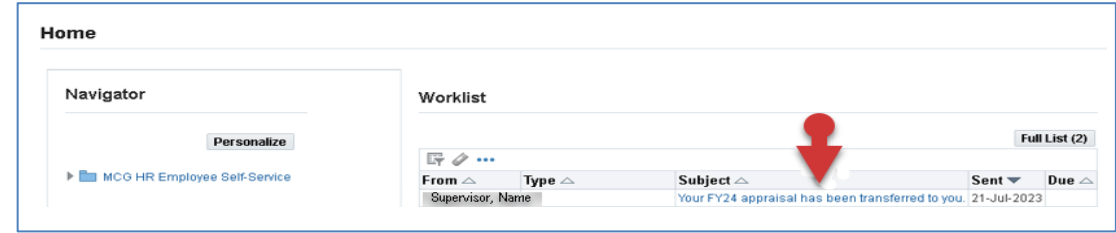

### Enter Mid-Year Progress Discussion Updates on Your Own Appraisal

- **Step 8** Scroll down to the Related Applications section.
- **Step 9** Click the **Update Action** link that displays at the *bottom left* of the page.
- **Step 10** Click the **Edit Appraisal** button that displays on the right side of the *Details: Appraisee* page.

### ENTERING MID-YEAR UPDATES for COMPETENCIES

**Step 11** Click the first Competency **Update Details** pencil icon. (The *Update Competency Evaluation* page opens).

**Step 12** Enter your **Comments** in the *Date and Comments* textbox. **IMPORTANT:** • The date must be entered *before* the comments as this

- is the same textbox that will be used at year-end. • *NOTE: You may also enter rating text to express how*
- *you believe you are performing.*

#### **Step 13** Click the **Apply** button.

**NOTE**: Alternatively, you may click the *'Apply and Update Next'* button to add comments to the next **Competency**. Then, click the *'Apply'* button when you have reached the last one.

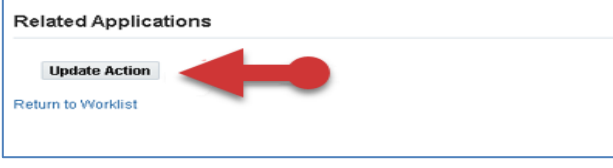

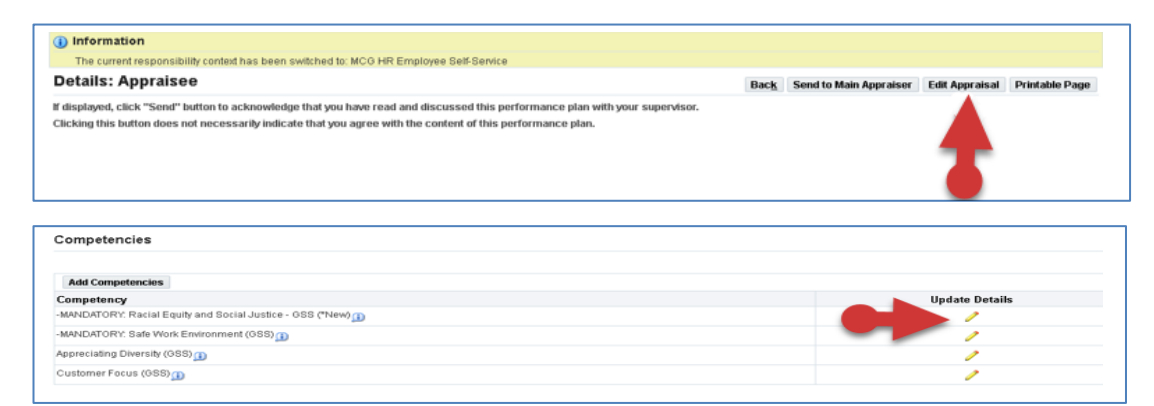

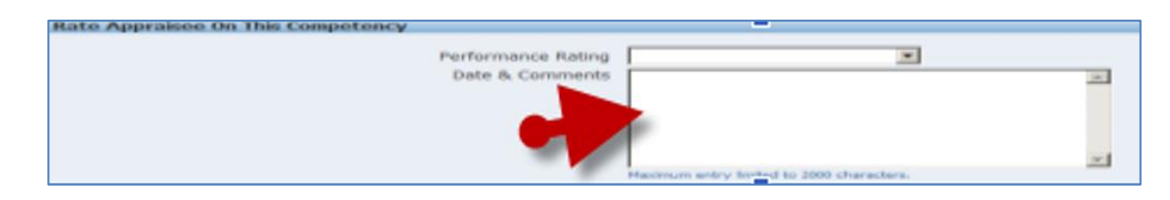

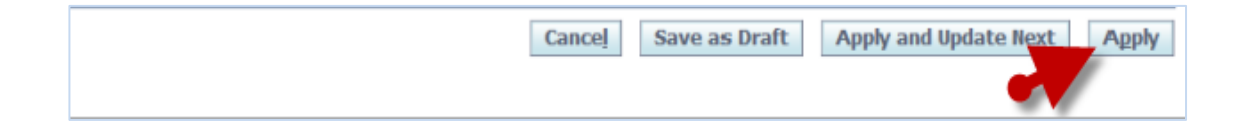

## ENTERING MID-YEAR UPDATES for OBJECTIVES

- **Step 17** Click the **Update Comments** pencil icon to the far right of the first **Objective**.
- **Step 18** Enter the **Date and Comments** into the first Objective *Date and Comments* field.

#### **IMPORTANT:**

- The date must be entered *before* the comments as this is the same textbox that will be used at year-end.
- *NOTE: You may also enter rating text to express how you believe you are performing.*
- **Step 19** Click the **Apply** button.

**NOTE**: Alternatively, you may click the *'Apply and Update Next'* button to add comments to the next **Objective**. Then, click the *'Apply'* button when you have reached the last one.

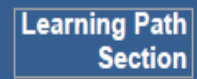

Skip this section It is not use in WPM.

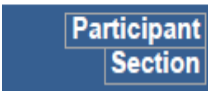

Skip this section Updates are not applicable to this section.

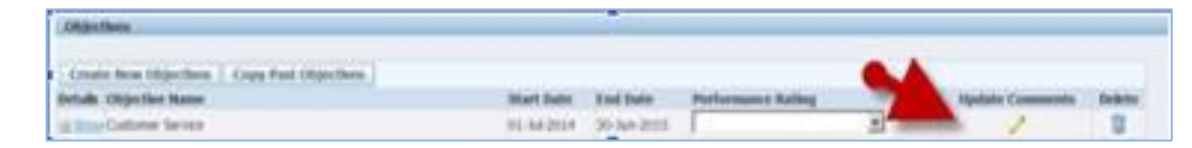

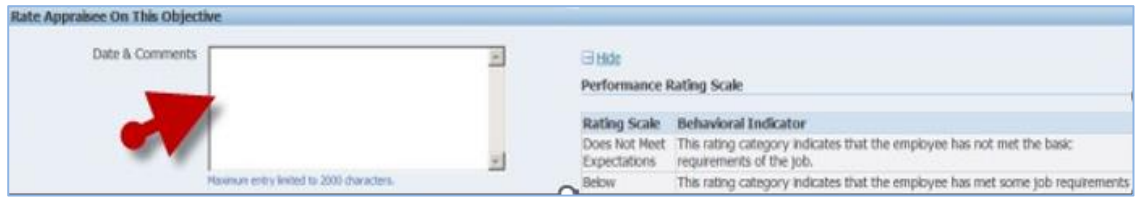

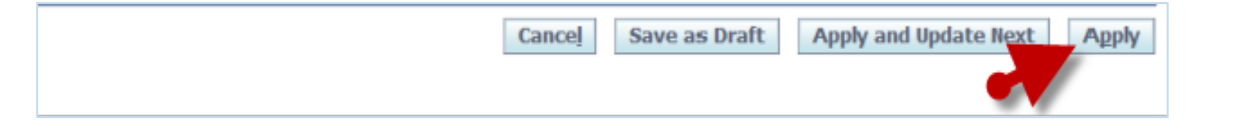

### Enter Mid -Year Progress Discussion Updates on Your Own Appraisal

#### ENTERING MID-YEAR UPDATES for CAREER DEVELOPMENT GOAL

**Step 20** Scroll down to the **Career Development** section towards the bottom of the page.

> Enter **Text** and/or **Overwrite** the existing text. NOTE: This textbox only allows for 150 characters.

- **Step 21** Click the **Continue** button.
- **Step 22** Review your work.

#### **NOTE**:

- Display/hide details individually using the **+Show/ -Hide** links.
- Display/hide all details using the **+Show/-Hide All Details** links.
- Use the **Oracle navigation buttons** to cancel and save (and continue working), print, or go back a page, send the appraisal to your supervisor, or apply/save changes to exit.
- **Never** use the browser's Back button to navigate Oracle.

#### **Step 23** Select an **Option** below.

- *A. If you now wish to send the appraisal to your supervisor for their review,*
	- 1. Clock the **Send to Main Approver** button.
	- 2. Enter any desired comments in *the 'Notification Message to Main Appraiser* textbox.
	- 3. Then, click the **Submit** button.
- *B. Alternately, if you wish to save and retain possession of the appraisal and exit,*
	- 1. Click the **Apply** button located in the upper and lower right of the page.
	- 2. Once clicked, you are returned to the *Appraisals as Appraisee* page.

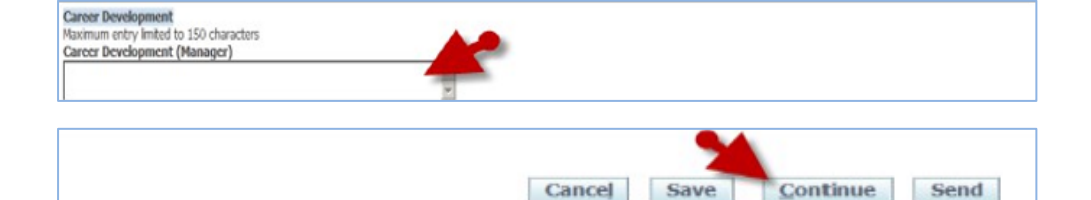

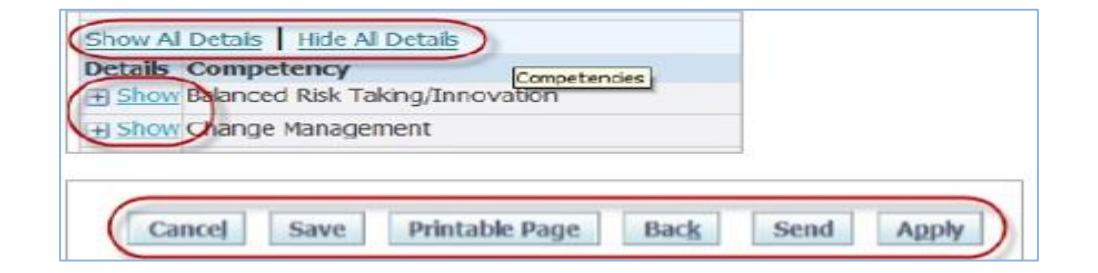

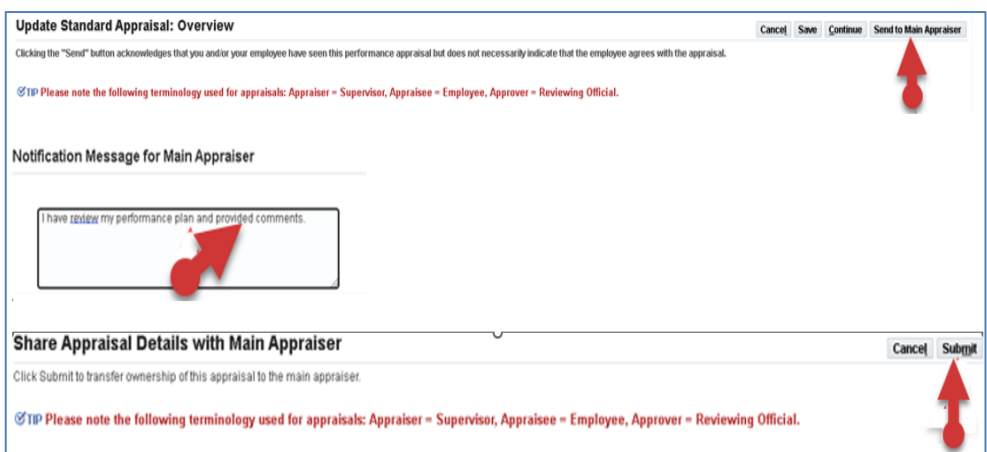

#### **End of Procedure.**